**SuperView.doc**

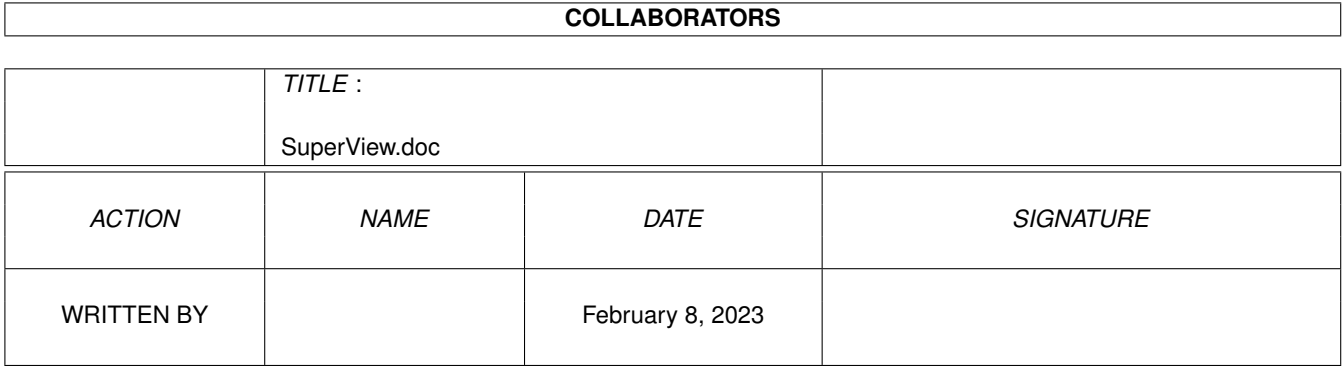

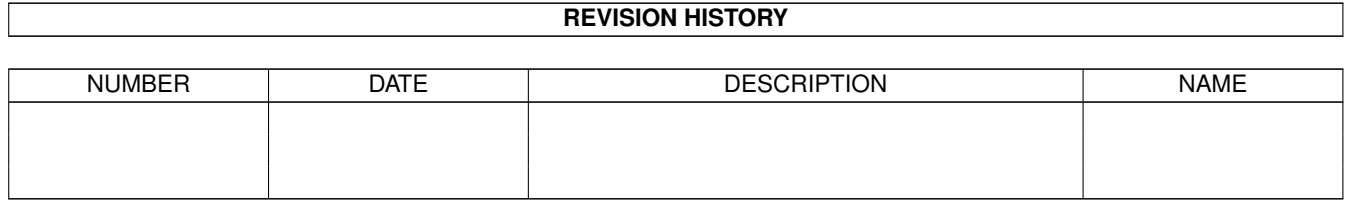

# **Contents**

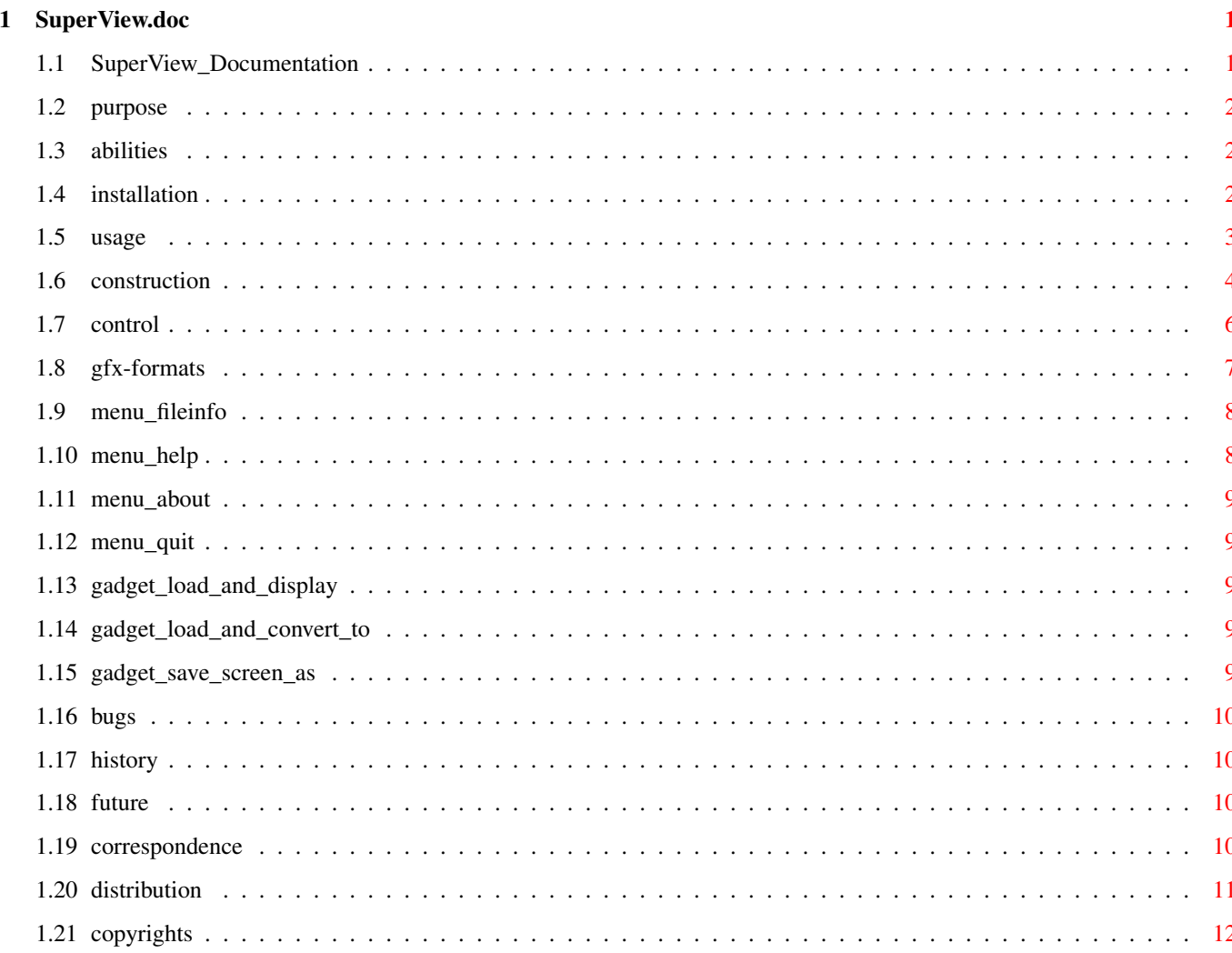

# <span id="page-3-0"></span>**Chapter 1**

# **SuperView.doc**

## <span id="page-3-1"></span>**1.1 SuperView\_Documentation**

SuperView V1.00 (26.9.1993)

```
- SHAREWARE -
© 1993 by Andreas Ralph Kleinert
   Grube Hohe Grethe 23
    D-57074 Siegen
    Germany email: ---
Alle Rechte vorbehalten.
Benötigt Kickstart V2.04. Kickstart release 3.00 kompatibel.
             Sinn und Zweck des Programmes
             Über die Fähigkeiten des Programmes
             Installation
             Bedienungsanleitung
             Bekannte Fehler und Einschränkungen
             Versionsgeschichte
             Mögliche zukünftige Erweiterungen
             Wohin mit Bug-Reports und Geld ?
             DISTRIBUTIONS-EINSCHRÄNKUNGEN
             Copyrights
                      _
   _{-} //
    Only \X/ Amiga makes it possible.
```
## <span id="page-4-0"></span>**1.2 purpose**

SuperView ist in der gegenwärtigen Entwicklungsphase ein Programm, das im wesentlichen drei Aufgaben erfüllt :

- Anzeige von IFF-Grafiken
- Konvertierung von IFF-Grafiken
- "Screen-Grabbing", d.h. Abspeichern von Screens als IFF-Grafik

Mehr über die Fähigkeiten des Programmes erfahren Sie in den entsprechenden Kapiteln.

# <span id="page-4-1"></span>**1.3 abilities**

SuperView ist ein Programm, das dahingehend entworfen wurde, daß jede Art gängiger IFF-Grafiken so schnell und komfortabel wie möglich dargestellt werden kann. Schnell soll in diesem Fall nicht nur schnell in der eigentlichen Anzeige, sondern auch im Aufruf und in der Bedienung des Programmes bedeuten.

Diese Intentionen resultierten in einer Reihe von Features und Optionen, die Ihnen zur Verfügung stehen, wenn Sie SuperView nutzen und auf Ihrem System installieren :

- intensive Nutzung vieler spezieller OS V2.04+ und V2.1+ Fähigkeiten
- Unterstützung vieler OS V3.00+ und AGA-Grafik Features, wie z.B. Unterstützung von "interleaved BitMaps"
- Unterstützung von IFF-ILBM ungepackt/gepackt, IFF-ACBM
- Lesen und Schreiben von "extended CAMGs" (OS V2.04+) und 24 Bit CMAPs (OS V3.00+, AGA)
- "Screen-Grabbing"
- Verwendung der "iffparse.library" zum Lesen und Schreiben
- Commodity (optional)
- ARexx-Port (optional)
- AppIcon (optional)
- AppMenu (optional)
- AppWindow (optional)
- Clipboard Lesen und Schreiben
- AmigaGuide-OnLine-Hilfe für OS V2.1+
- detaillierte Konfiguration per Config-File, Cli-Optionen und Workbench-Tooltypes ("Merkmale")
- Grafische Benutzeroberfläche (GUI) für Workbench-User (optional)
- Konvertierung der unterstützen Datei-Formate ineinander
- Informationen über die eingeladenen Grafiken per Requester, wählbar per GUI-Menü
- intelligente CAMG-Chunk-Ersatzroutine
- CMAP-Chunk-Ersatzroutine
- und mehr

# <span id="page-4-2"></span>**1.4 installation**

Selbst wenn Sie das beigefügte Installer-Script nutzen, sollten Sie die folgenden Anmerkungen lesen. Wenn Sie das Standard-Installations-Programm nicht nutzen, sollten Sie dies noch sorgfältiger tun und den untenstehenden Instruktionen folgen.

Benötigte Workbench-Ressourcen

HardDisk-User werden sicherlich keine zusätzliche Workbench-Ressourcen mehr installieren müssen. Disk-User müssen die folgenden Libraries in ihr "LIBS:"-Directory kopieren :

- gadtools.library V37+
- iffparse.library V37+
- asl.library V37+
- commodities.library V37+
- workbench.library V37+
- icon.library V37+

Installation des Haupt-Programmes

SuperView in Ihr "WBStartup"-Verzeichnis zu kopieren wäre sicherlich die beste Lösung, jedoch ist eine Installation in irgendein anderes Verzeichnis natürlich ebenfalls möglich. Sie sollten desweiteren ein Ihren Bedürfnissen entsprechendes Config-File

in einem der unterstützen Pfade installieren (z.B. "ENV:" oder "S:").

#### <span id="page-5-0"></span>**1.5 usage**

Nutzung von SuperView : Eine Einführung

1.0 SuperViews Konstruktion 1.0.1 Das Workbench-Interface 1.0.2 Die Grafische Benutzeroberfläche (GUI) 1.0.3 Das CLI-Interface 1.0.4 Die Commodity-Unterstützung 1.0.5 Der ARexx-Port 1.0.6 Die App-Features

1.0.7 Konfigurations-Befehle

2.0 Kontrolle und Bedienung von SuperView 2.0.1 Optionen zur Konfiguration und ARexx-Befehle 2.0.2 GUI und WB-App-Bedienung

```
3.0 Informationen über die unterstützten Gfx-Formate
               3.0.1 IFF-ILBM
3.0.2 IFF-ACBM
```
# <span id="page-6-0"></span>**1.6 construction**

1.0 SuperViews Konstruktion

SuperView basiert auf diversen Interfaces, die nahezu alle einzeln aktiviert/deaktiviert und angesprochen werden können. Als da wären :

- Das Workbench-Interface
- Die Grafische Benutzeroberfläche (GUI)
- Das CLI-Interface
- Die Commodity-Unterstützung
- Der ARexx-Port
- Die App-Features
- Konfigurations-Befehle

1.0.1 Das Workench-Interface

Das Workbench-Interface ist einfach ein Standard-WB-Interface, was in diesem Fall bedeutet, daß es verschiedene Tooltypes zur Programm-Konfiguration unterstützt, die nahezu alle außerdem per ARexx und über das Config-File verfügbar sind.

Außerdem wird es unterstützt, SuperView als DefaultTool für Project-Icons - über das Workbench-Menü "Information" - einzutragen, ebenso wie auch "multiple Selektion" wie im Workbench Handbuch beschrieben, angeboten wird.

Siehe 2.0.1 für weitere Details zur Konfiguration.

1.0.2 Die Grafische Benutzeroberfläche (GUI)

Wie viele andere Programme auch, gibt SuperView dem User die Möglichkeit, die meisten Aktivitäten über eine Grafische Benutzeroberfläche, die auf den Standard-Intuition-Elementen - wie Gadgets, Menüs und Windows - basiert, zu kontrollieren.

SuperViews GUI erlaubt es, nahezu sämtliche Features des Programmes anzusprechen und bietet sogar noch mehr davon.

Die GUI wird nicht automatisch geöffnet, da SuperView als Commodity für den Hintergrund-Ablauf konzipiert wurde (siehe 1.0.4), wobei eine GUI oft gar nicht benötigt wird.

Die GUI kann voreingestellt per Konfigurations-Optionen (siehe 2.0.1), geöffnet werden, die entweder in dem Config-File, als Icon-Tooltypes oder als CommandLine-Option (see 1.0.3) vorliegen müssen. Falls SuperView als Commodity betrieben wird, kann die GUI auch über das Standard WB-Programm "Commodity Exchange" (see 1.0.4) geöffnet werden. Sollte ein AppIcon oder AppMenu installiert sein, kann hierüber ebenfalls die GUI geöffnet werden (siehe 1.0.6).

1.0.3 Das CLI-Interface

Das CLI-Interface bieter nahezu die gleichen Möglichkeiten wie die GUI

(mit Ausnahme des Screen-Abspeicherns und der Grafik-Konvertierung), so daß CLI-User vollkommen in die Konzeption des Programmes integriert sind. Erlaubte Konfigurations-Optionen können als CLI-Optionen durch einfaches Voranstellen eines "-" angegeben werden (siehe 2.0.1).

1.0.4 Die Commodity-Unterstützung

Nur einer der jeweils gestarteten SuperView-Prozesse kann zur gleichen sich selbst als ein Commodity installieren, das über das Standard-WB-Programm "Commodity Exchange" kontrolliert werden kann. Spezielle Optionen (siehe 2.0.1) erlauben außerdem das Setzen des HotKeys, der Priorität und der GUI-Einstellungen.

Durch den HotKey (default : alt esc) ist SuperView überall, wo es benötig wird, präsent und auch die GUI kann überall so schnell wie möglich geöffnet werden, da "Commodity Exchange" überall die entsprechenden Tastendrücke überwacht.

#### 1.0.5 Der ARexx-Port

Der ARexx-Port ist ein weiteres Feature, das die interaktiven Fähigkeiten von SuperView unterstreicht, da es erlaubt, SuperView von nahezu überall aus und jederzeit eine spezifische Aufgabe zu übertragen. Die meisten der ARexx-Befehle sind ebenfalls als Konfigurations-Optionen verfügbar - in deren Kontext sie auch erläutert werden (siehe 2.0.6). Der Name des ARexx-Ports ist "SuperView.rx". Nur ein aktiver SuperView Prozess kann zur gleichen Zeit einen solchen Port einrichten.

#### 1.0.6 Die App-Features

Ein weiteres interaktives Feature von SuperView erlaubt Ihnen, ein AppIcon, AppMenu und/oder AppWindow einzurichten. All dies ist jeweils optional.

Das AppIcon wird auf der Workbench plaziert und erlaubt eine direkte Aktivierung von SuperView, wie auch per ARexx oder "Commodity Exchange" möglich (Requester).

Das AppMenu funktioniert ebenso wie das AppIcon.

Das AppWindow wird lediglich installiert, wenn die GUI geöffnet ist, so daß alle Bilder, deren Icons in diese hineingelegt werden, sofort angezeigt werden.

1.0.7 Konfigurations-Befehle

Durch die große Anzahl an Optionen und Features sollte vielleicht erst einmal erläutert werden, in welcher Reihenfolge die Konfigurations-Optionen während des Start ausgewertet werden. Hier ist eine Übersicht :

- Default Optionen (SuperView-intern)
- ConfigFile (wird, falls vorhanden, von der Disk gelesen)
- a) Tooltypes (wird nach Programmstart aus dem(den) Icon(s) gelesen) b) CLI-Optionen (per Kommandozeilen-Option bei CLI-Start)

- ARexx-Befehle (empfangen während das Programm läuft)

# <span id="page-8-0"></span>**1.7 control**

2.0 Kontrolle und Bedienung von SuperView

Wie bereits erwähnt, kann SuperView entweder über Workbench, CLI, "Commodity Exchange", ARexx oder die GUI kontrolliert werden.

Die Befehle, die für die Konfiguration und die interaktive ARexx-Nutzung zur Vefügung stehen, folgen. Danach wird die Bedienung der GUI etwas detaillierter beschriebern (2.0.1).

2.0.1 Optionen zur Konfiguration und ARexx-Befehle

Die nach jedem Befehl stehenden Buchstaben zeigen an, von wo aus der entsprechende Befehl verfügbar ist :

```
C [ Config-File ]
T [ Workbench-Tooltypes, CLI-CommandLine]
A [ ARexx ]
```
Befehl Funktion Nutzung

```
QUIT Verläßt SuperView [ A ]
HELP Lädt AmigaGuide DataBase [ C T A ]
REQUEST Requester für Gfx-Anzeige [ C T A ]<br>SHOW=<FileName> Gfx-Anzeige [ C T A ]
SHOW=<FileName> Gfx-Anzeige
UNSHOW Anzeige beenden / Display-Ende [ A ]
SAVE_ILBM0=<FileName> Speichere die aktuelle Grafik [ A ]
SAVE_ILBM1=<FileName> . im entsprechenden [ A ]
SAVE_ACBM=<FileName> . Format ! [ A ]
OPTION_LOAD=<DISK|CLIP> Disk or ClipBoard Laden ? [ C T A ]
OPTION_SAVE=<DISK|CLIP> Disk or ClipBoard Speichern ? [ C T A ]
ERROR_REPORT=<YES|NO> Fehler melden ? Oder nicht ? [ C T A ]
INSTALL_CX=<YES|NO> Commodity-Installation ? [ C T ]
INSTALL_AREXX=<YES|NO> ARexx-Port ? [ C T ]
INSTALL_APPWINDOW=<YES|NO> AppWindow ? [ C T ]
   (nur zusammen mit OPEN_GUI [ C T A ]
   oder CX_POPUP=YES wirksam)
INSTALL_APPICON=<YES|NO> AppIcon ? [ C T ]
INSTALL_APPMENU=<YES|NO> AppMenü ? [ C T ]
OPEN_GUI GUI sofort öffnen [ C T A ]
CLOSE_GUI GUI sofort schließen [ A ]
CX_POPKEY=<key+key+...> Standard CX_POPKEY-Befehl, [ C T ]
  mit einem Unterschied :
  die einzelnen Tasten müssen
  durch "+" anstatt " " getrennt
  werden
CX_POPUP=<YES|NO> Standard CX_POPUP-Befehl [ C T ]
  CX_POPUP=YES ist äquivalent
  zu OPEN_GUI.
CX_PRIORITY=<-128..127> Setze SuperView-Priorität [ C T A ]
```
(Process und Commodity-Broker. Über ARexx wird nur die Prozeß-Priorität neu gesetzt.) 2.0.2 GUI und WB-App-Bedienung Die GUI besteht im wesentlichen aus drei Bereichen, die durch entsprechend benannte Gadgets gekennzeichnet sind : Load and Display Load and Convert to Save Screen as Weitere Optionen sind über das "Project"-Menü verfügbar, wo ← zwischen den folgenden Aktionen gewählt werden kann : FileInfo Help About Quit Im "Options"-Menü kann eingestellt werden, ob das Laden (" ←- Load medium") oder Speichern ("Save medium") per Laufwerkszugriff oder aber über Clipboard-Zugriffe abgewickelt werden soll. Falls Laufwerkszugriff eingestellt ist, erscheint ein FileRequester vor jeder Lese- und Schreibaktion, ansonsten wird einfach die erste Clipboard Unit hierfür verwendet. Mehr über Clipboard-Anwendungen können Sie sicherlich in Ihrem Computer-Handbuch nachlesen. Durch Drücken von HELP während der Menü-Auswahl oder durch Auswahl eines Gadgets nach Aktivierung der Gadget-Hilfe durch HELP

können Sie die kontext-bezogene Hilfe aufrufen.

# <span id="page-9-0"></span>**1.8 gfx-formats**

3.0 Informationen über die unterstützten Gfx-Formate

3.0.1 IFF-ILBM

IFF-ILBM ist das Standard-Gfx-FileFormat für den Amiga. Zur Zeit existieren von diesem Format zwei Varianten :

- IFF-ILBM, ungepackt - IFF-ILBM, CmpByteRun-gepackt Der Unterschied ist, daß die zweite Daten enthält, die nach der CmpByteRun-Methode gepackt wurden, während die Daten bei ersterer unkodiert enthalten sind. Der Grund, warum beide Methoden unterstützt werden, ist, daß es manchmal effizienter sein kann, eine IFF-ILBM-Datei ungepackt zu lassen und diese dann mit einem Packer anstatt per CmpByteRun zu komprimieren. Außerdem gibt es einige alte - eher SEHR alte - Programme, die das gepackte Format nicht unterstützen.

IFF-ILBM-Grafiken können Amiga-spezifische Color-Cycling- (CRNG) und ViewMode- (CAMG) Informationen enthalten.

#### 3.0.2 IFF-ACBM

IFF-ILBM ist das Standard-Gfx-FileFormat für AmigaBASIC. Zur Zeit existiert von diesem Format nur eine Variante :

- IFF-ACBM, ungepackt

Der Grund, warum die Daten ungepackt sind, ist derselbe, warum hierfür nicht IFF-ILBM verwendet wird : Aus Basic-Programmen heraus ist es ohnehin nicht einfach, gepackte Daten zu lesen und es würde das Programm enorm verlangsamen. Die Daten in einer IFF-ACBM-Datei werden BitPlane für BitPlane, gespeichert, um die Einlese-Gechwingikeit zu erhöhen.

Wenn Sie ein selbstpackendes FileSystem oder ein gepatchtes DOS verwenden, könnte es nützlich sein, IFF-ACBM zu verwenden, da die Einlese-Geschwindigkeit nicht nur bei AmigaBASIC-Programmen, sondern auch mit SuperView steigt. Und wenn sie dann solch eine Methode des "background packing" nutzen, verbrauchen Sie noch nicht einmal mehr Platz auf der Festplatte, der gewöhnlich bei der Konvertierung von IFF-ILBM (CmpByteRun) nach IFF-ACBM anfällt. Auf der anderen Seite ist der Platzbedarf genauso groß wie für ungepackte - aber die Geschwindigkeit ist größer.

## <span id="page-10-0"></span>**1.9 menu\_fileinfo**

```
- FileInfo
```
Liefert Informationen über die gerade angezeigte Grafik, wie Breite, Höhe oder Farbtiefe.

### <span id="page-10-1"></span>**1.10 menu\_help**

- Help

Startet diese Online-Hilfe.

### <span id="page-11-0"></span>**1.11 menu\_about**

- About

Informiert über SuperView.

#### <span id="page-11-1"></span>**1.12 menu\_quit**

- Quit

Schließt unmittelbar SuperViews GUI (was nicht unbedingt gleichbedeutend mit dem Beenden von SuperView sein muß).

# <span id="page-11-2"></span>**1.13 gadget\_load\_and\_display**

- Load and Display

Wenn Sie auf dieses Gadget klicken, erscheint ein FileRequester und das mit diesem ausgewählte Bild - falls vom Typ IFF-ILBM oder IFF-ACBM - wird sofort angezeigt werden und, je nachdem, das vorherige ersetzen.

# <span id="page-11-3"></span>**1.14 gadget\_load\_and\_convert\_to**

- Load and Convert to

Load and Convert beginnt wie "Load and Display", jedoch folgt auf das Laden die Konvertierung in das in dem nebenstehenden MX-Gadget gewählte Datei-Format. Ein weiterer FileRequester erscheint für die Angabe des Namens für die konvertierte Grafik.

# <span id="page-11-4"></span>**1.15 gadget\_save\_screen\_as**

- Save Screen as

Diese Option erlaubt es, jeden der gereade geöffneten Screens in einem der, ebenfalls wieder per MX-Gadget, wählbaren Formate abzuspeichern. Falls die Liste der verfügbaren Screens nicht up-to-date sein sollte, kann durch Anwahl des "\*"-Gadgets eine Aktualisierung erzwungen werden.

# <span id="page-12-0"></span>**1.16 bugs**

Bekannte Fehler und Einschränkungen :

- Beim Erstellen von Slide-Show-ähnlichen Präsentationen müssen Sie entscheiden, wie lange der User ein Bild sehen soll, denn ein Mausklick des Anwenders beendet die Darstellung genauso wie ein erneuter/weiterer ARexx-/Commodity-/Tooltype-Befehl an SuperView, der ja die Darstellung des nächsten Bildes einleitet. Das ist kein Fehler, sondern einfach eine logsiche Folge der interaktiven Auswertung der Nachrichten während der Darstellung einer Grafik. Multiples Anzeigen von Bilder auf mehreren Screens ist nur durch Einrichten mehrerer separater SuperView-Tasks möglich, die dann alle per Mausklick beendet werden müssen.
- Ein weitere Punkt ist, daß derzeit lediglich ein SuperView-Task interaktiv über einen ARexxPort und per Commodity Exchange angesprochen werden kann. Dies liegt in der Natur von SuperView und Commodity Exchange. Nichtsdestotrotz sind multiple AppIcons und AppMenus - genauso wie die entsprechenden Tasks - möglich, so daß Sie nicht vergessen sollten diese Features abzuschalten, falls Sie nicht eine Workbench voller SuperView-Icons erzeugen wollen ...
- Die Anzeige von extrem kleinen Pinseln (Brushes) kann manchmal Probleme bereiten.
- Color-Cycling funktioniert unter Umständen nicht immer 100% perfekt. Nichtsdestotrotz ist es meistens präzise genug.

## <span id="page-12-1"></span>**1.17 history**

V1.00 : erste Version.

### <span id="page-12-2"></span>**1.18 future**

Mögliche zukünftige Erweiterungen könnten sein :

- Sprach-Localisierung für OS V2.1+ User
- eigene "superview.library" mit voll dokumentiertem Interface
- Datatype-Unterstützung für OS 3.00+ User
- Unterstützung von mehr File-Formaten, nicht abhängig von Datatypes
- und mehr

## <span id="page-12-3"></span>**1.19 correspondence**

Senden Sie Geld, bug reports, Ideen, e,tc, and die folgende Adresse :

```
Andreas Ralph Kleinert
Grube Hohe Grethe 23
```
D-57074 Siegen

Wenn Sie mit bug reports zusenden, vergessen Sie bitte nicht, eine detaillierte Beschreibung des Fehler beizufügen und teilen Sie mir mit, ob dieser reproduzierbar ist, oder nicht. Geben Sie außerdem die von Ihnen benutzte Version von SuperView und Ihre System-Konfiguration (Amiga Modell 500/1000/..., Kickstart/OS, RAM, HardDisk, spezielle Konfigurationen) an.

Wenn Sie außerdem eine neue - und möglicherweise verbesserte - Version von SuperView erhelten wollen, vergessen Sie nicht, sich mit den beigefügten Registrierungs-Fragebogen als autorisierter Benutzer von SuperView registrieren zu lassen. Nichtsdestotrotz sind auch nicht-registrierte User eingeladen, mir bug reports zuzusenden.

### <span id="page-13-0"></span>**1.20 distribution**

#### Copyright

Das Programm SuperView V1.00 und seine Dokumentations-Dateien sind (C)opyright 1993 by Andreas R. Kleinert. Alle Rechte vorbehalten.

Das Nutzungsrecht an diesem Programm erhalten Sie, indem Sie die SHAREWARE-Gebühr von 30,- DM an den Autor bezahlen.

#### Disclaimer

Der Autor übernimmt keine Verantwortung für irgendeine Art von Auswirkungen, die durch die Nutzung dieses Programmes entstehen. Diese Software wird zur Verfügung gestellt "WIE SIE IST" und es wird keine Garantie irgendeiner Art übernommen, so daß Sie diese Software auf eigenes Risiko nutzen.

#### Nutzungsrecht

Registrierte Anwender, d.h. Anwender, die die SHAREWARE-Gebühr bezahlt haben, erhalten die auf dem Registrierungs-Fragebogen beschriebenen Rechte.

#### Distribution

Das Programm SuperView V1.00 ist frei vertreibbar (SHAREWARE). Sie können es kopieren, solange der Copyright-Vermerk erhalten bleibt und alle Bestandteile auch Teil der Distribution bleiben. Dieses Programm darf ohne meine schriftliche Erlaubnis nicht nicht in kommerzielle Programm-Pakete oder "-Kollektionen" miteinbezogen werden. Dieses Programm darf nicht in irgendeiner Form verkauft werden, aber es ist erlaubt, eine kostendeckende Kopiergebühr zu verlangen. Dieses Programm darf auf Public Domain-Serien veröffentlicht oder in Public Domain Bibliotheken übernommen werden. Besondere Erlaubnis hierfür geht hiermit an Fred Fishs AmigaLib-Disks und die deutschen Serien TAIFUN, FRANZ, TIME, GPD und Amiga Szene.

Dieses Programm darf außerdem per "electronic mail" verbreitet und in Mailboxen angeboten werden, solange die Distributions-Bedingungen in allen Punkten respektiert werden.

Durch die Verwendung oder Weitergabe dieses Programmes akzeptieren Sie automatisch alle der obigen Bedingungen und Vereinbarungen.

# <span id="page-14-0"></span>**1.21 copyrights**

Copyrights

Einige der oben genannten Namen oder Produkte können Copyrights oder Warenzeichen von Firmen sein.